How to configure Hanging protocol for Diffusion Weighted Image

المستعرضِ Worklist برروی آیکونHP المستعرف الیکن نمایید.<br>ا-در صفحه Worklist برروی آیکونHP

-2پس از باز شذى صفحِ ساخت HP رٍی گسیٌِ NEW کلیک ًواییذ.

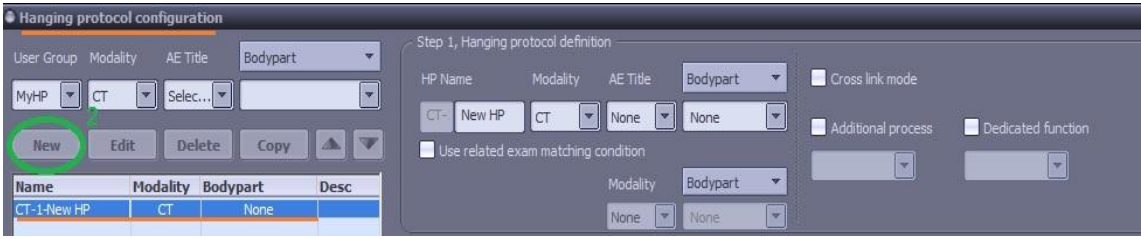

۰۰–سپس در HP Name نام مورد نظر غود را برای پروتکل وارد نما<u>یی</u>د و در قس*م*ت مودالیتی ،

ا انتفاب نمایید. MR

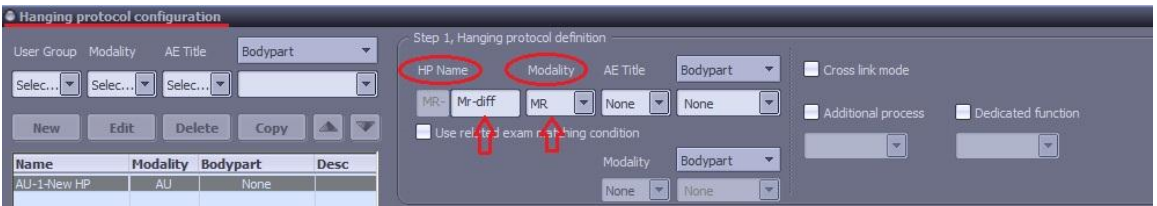

-4 out Lay را بصَرت 2x2 قرار دّیذ.

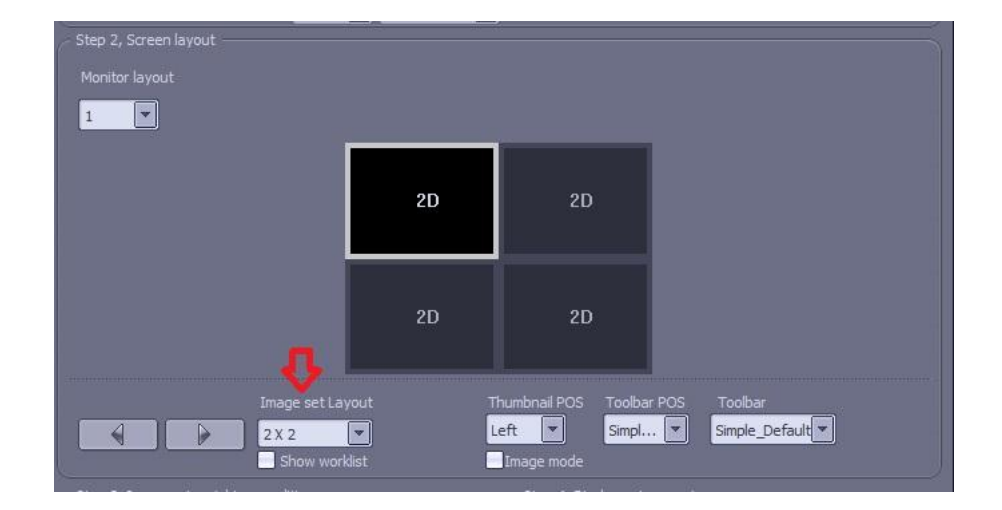

۵– بر روی *ما*تریس مانیتور مشفص شده زیر (سلول اول) کلیک نموده و سپس در پا<u>یین</u> گزینه B Value = 50 ، را تیک دار نموده و در زیر آن 50= $50$  تایپ نمایید .  $\,$  series desc

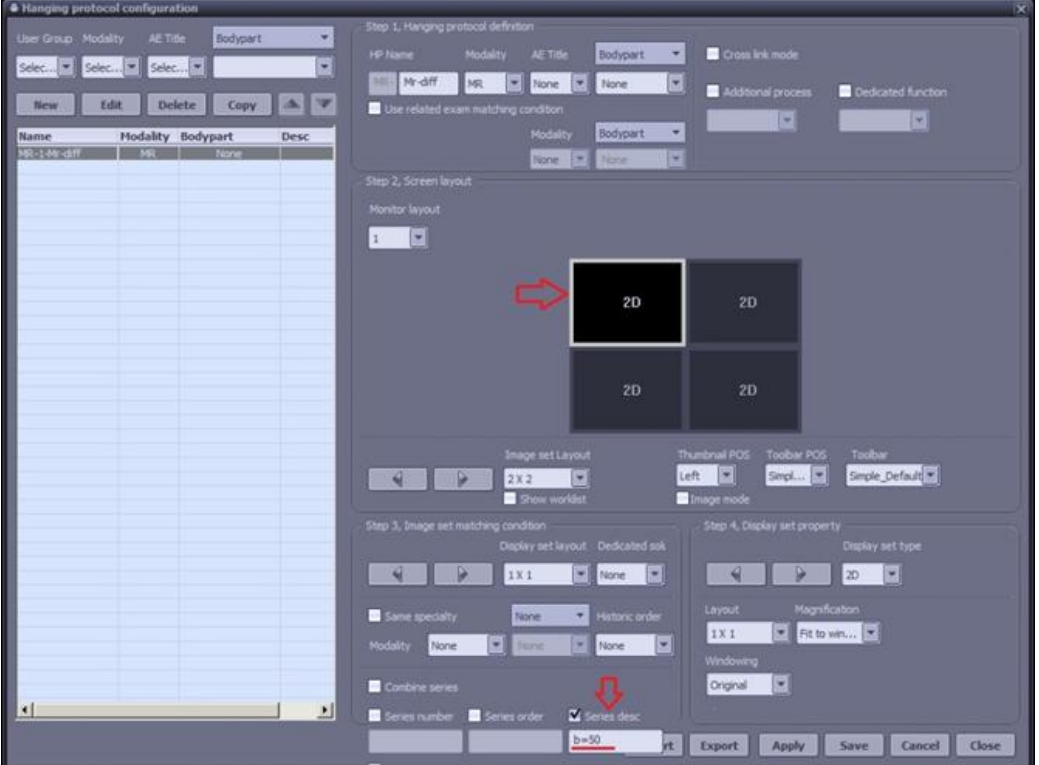

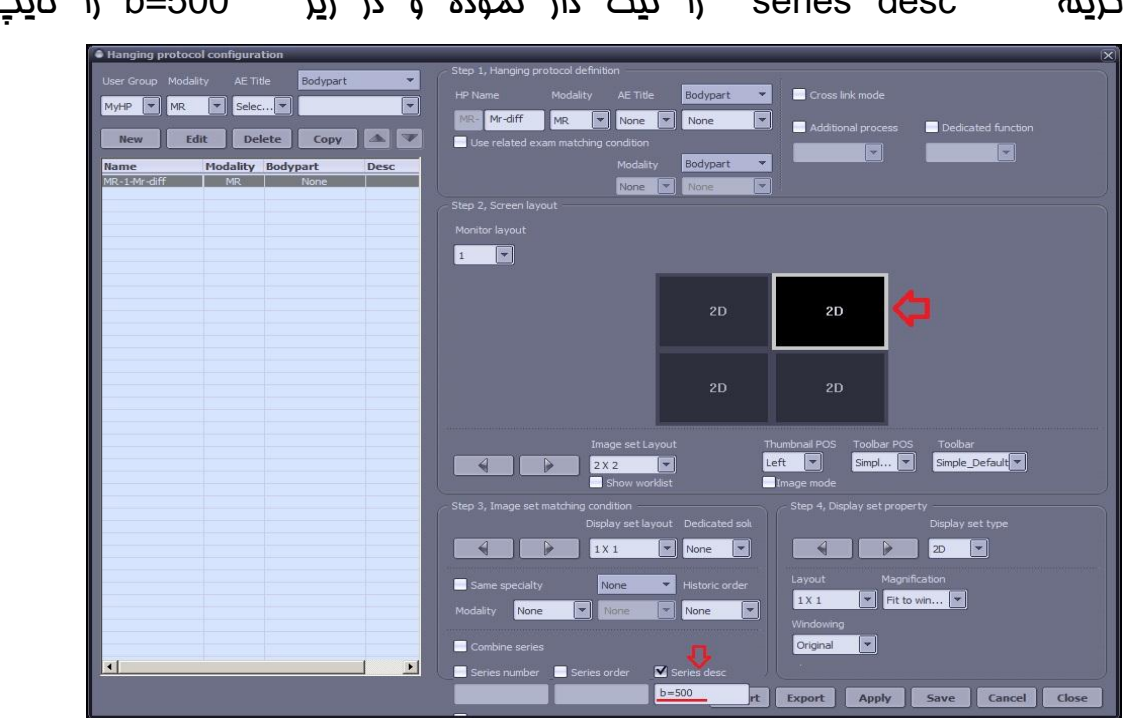

6– در مرحله بعد بر روی *م*اتریس مانیتور سمت راست کلیک نموده (سلول دوم) و سپس در پا<u>یین</u> گښتو یو <mark>b=500 را تیک دار نموده و در زیر b=500</mark> را تایپ نمایید.

-7 هجذداً بر رٍی هاتریس هاًیتَر پاییي سوت چپ کلیک ًوَدُ )سلَل سَم( ٍ سپس در پاییي گزینه series desc را تیک دار نموده و در زیر 1000=b را تایپ نمایید.

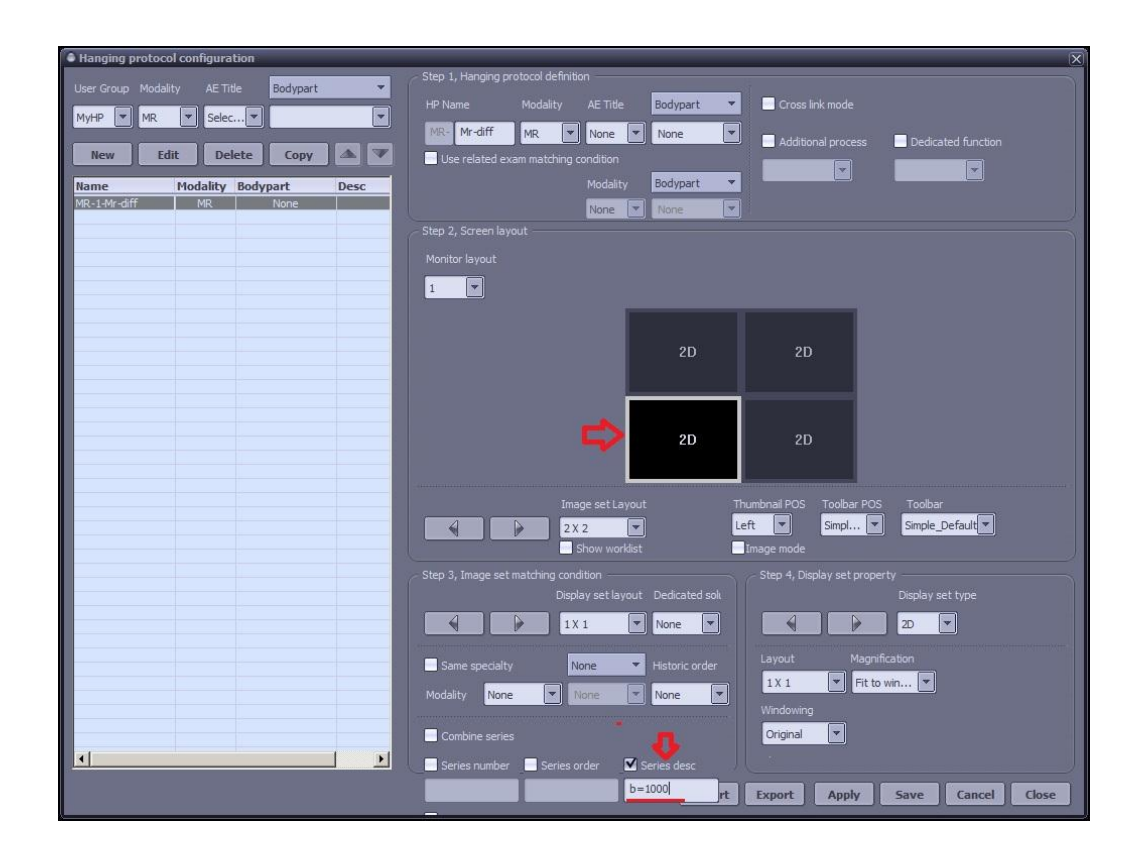

۸– بر روی *ما*تریس مانیتور پایین سمت راست کلیک نموده (سلول چِهارم) و سپس در پا<u>یین</u>

گزینه series desc را تیک دار نموده و عبارت ADC را وارد نمایید.

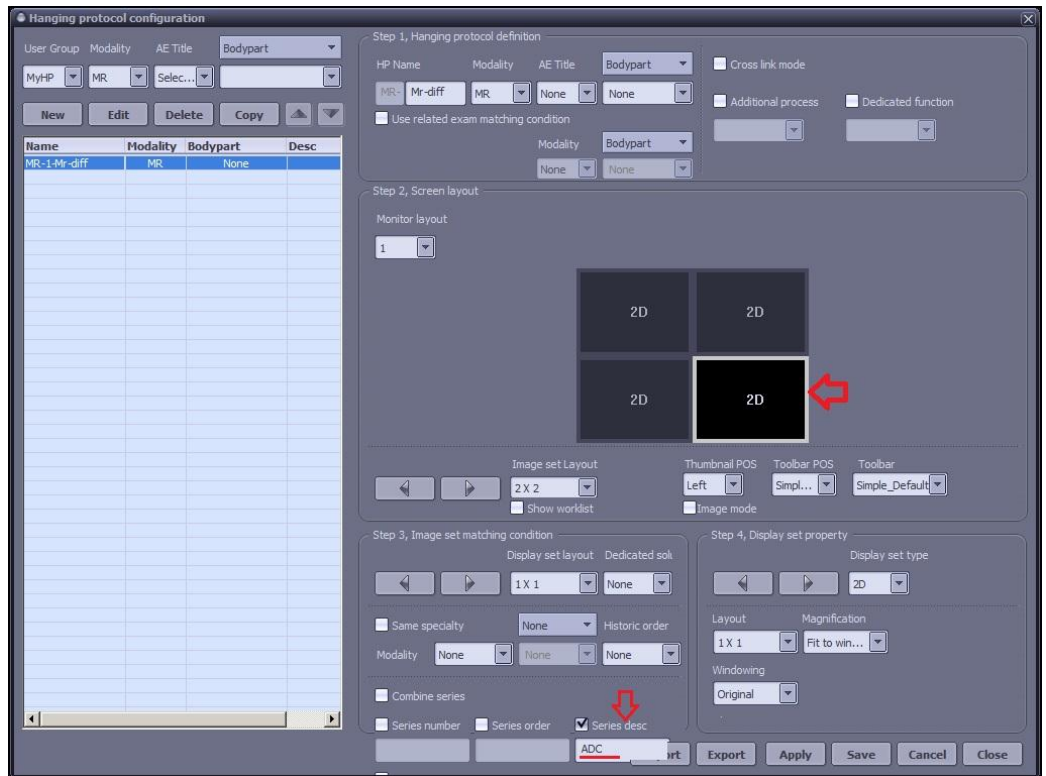

## 9- در پایان ابتداSave و سپس Apply نمایید.

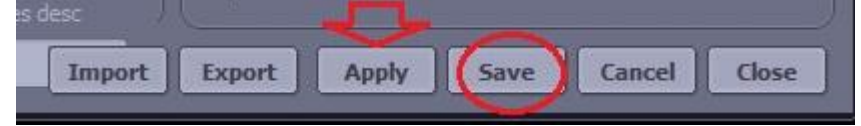

-۱- سپس وارد محیط Worklist شده و بر روی یک MR Brain Exam کلیک نموده و روی و ٍارد صفحِ Viewing هی شَین.

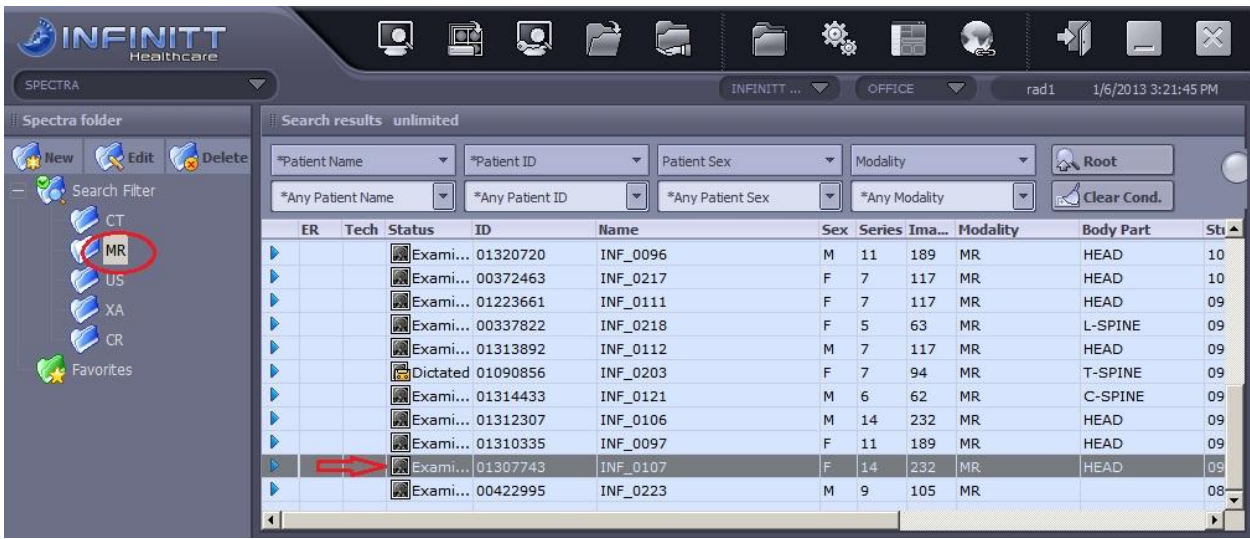

۱۱- در این مرمله بر روی Default layout کلیک نموده و از لیست HP، پروتکلی که سافته ایم را به عنوان مدنظر Layout انتفاب می کنیم.

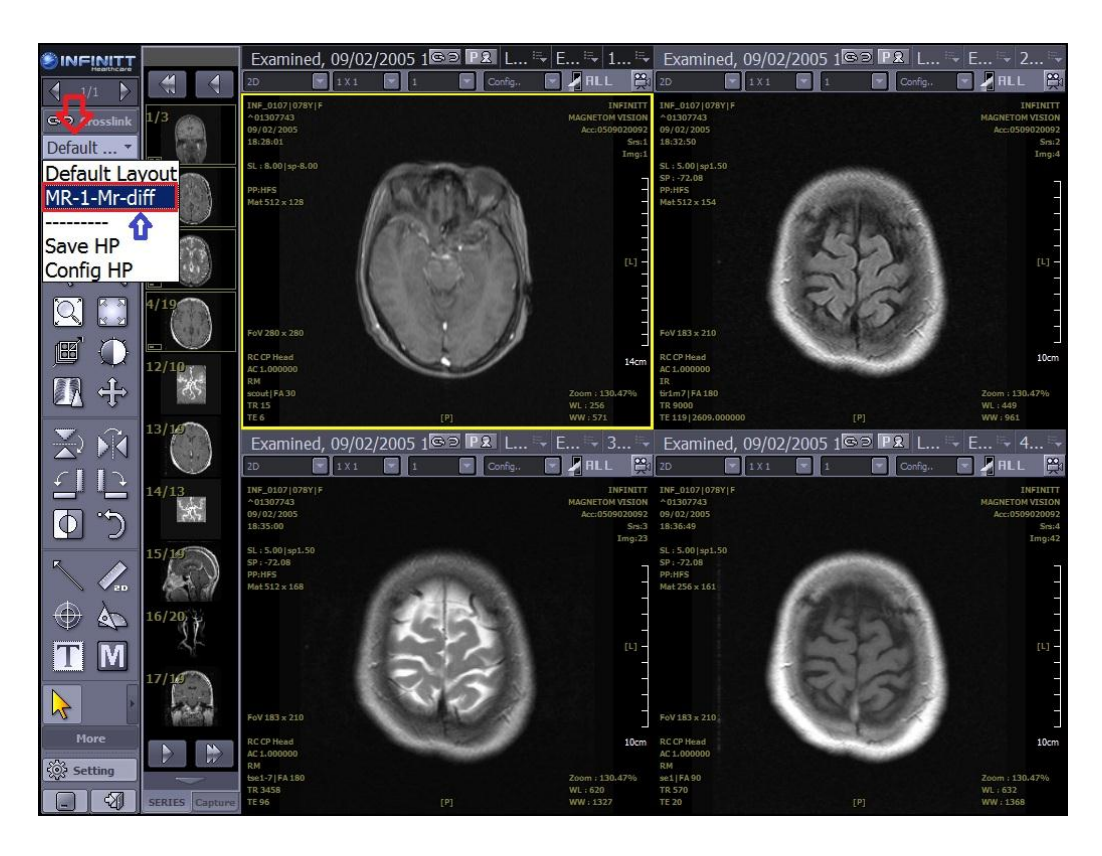

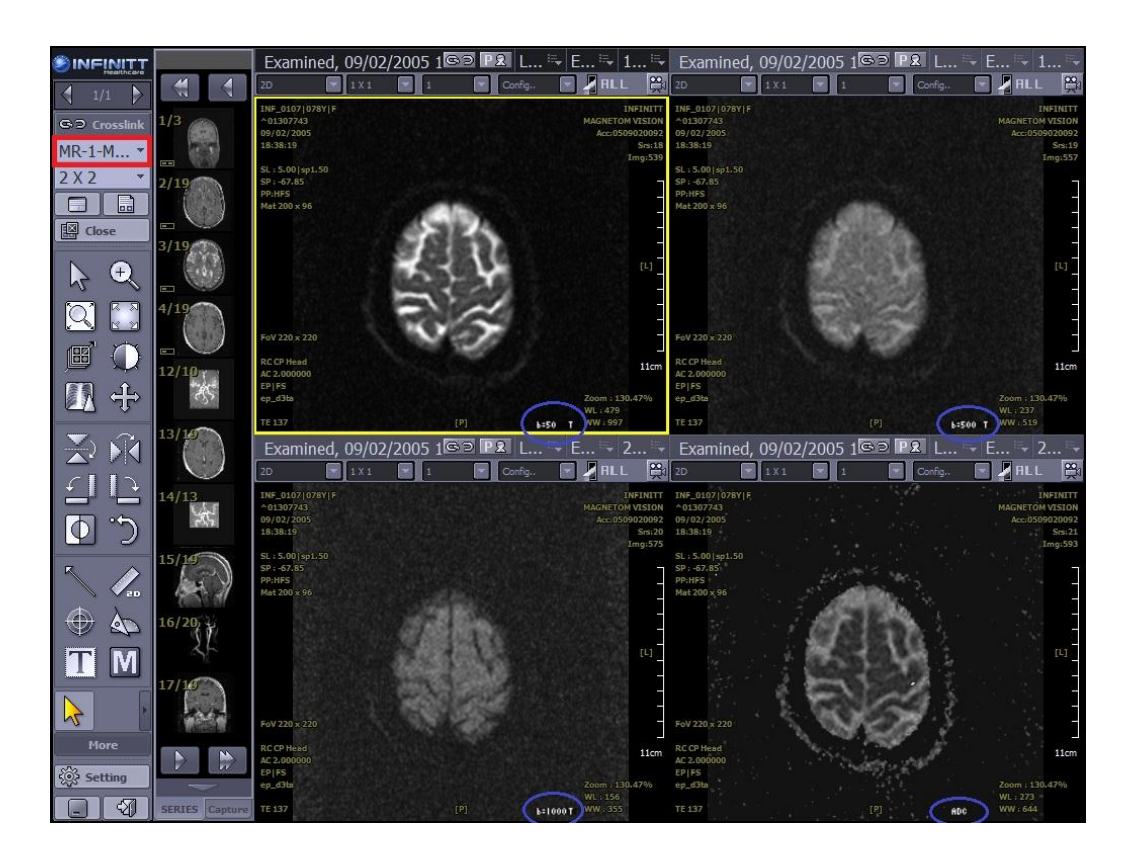

۱۳– در پایان پروتکل سافته شده به صورت زیر اجرا می شود.